#### **Self-Service Password Management**

To manage your password, go to the site:

[https://www.dav.org/mypassword](http://www.dav.org/mypassword)

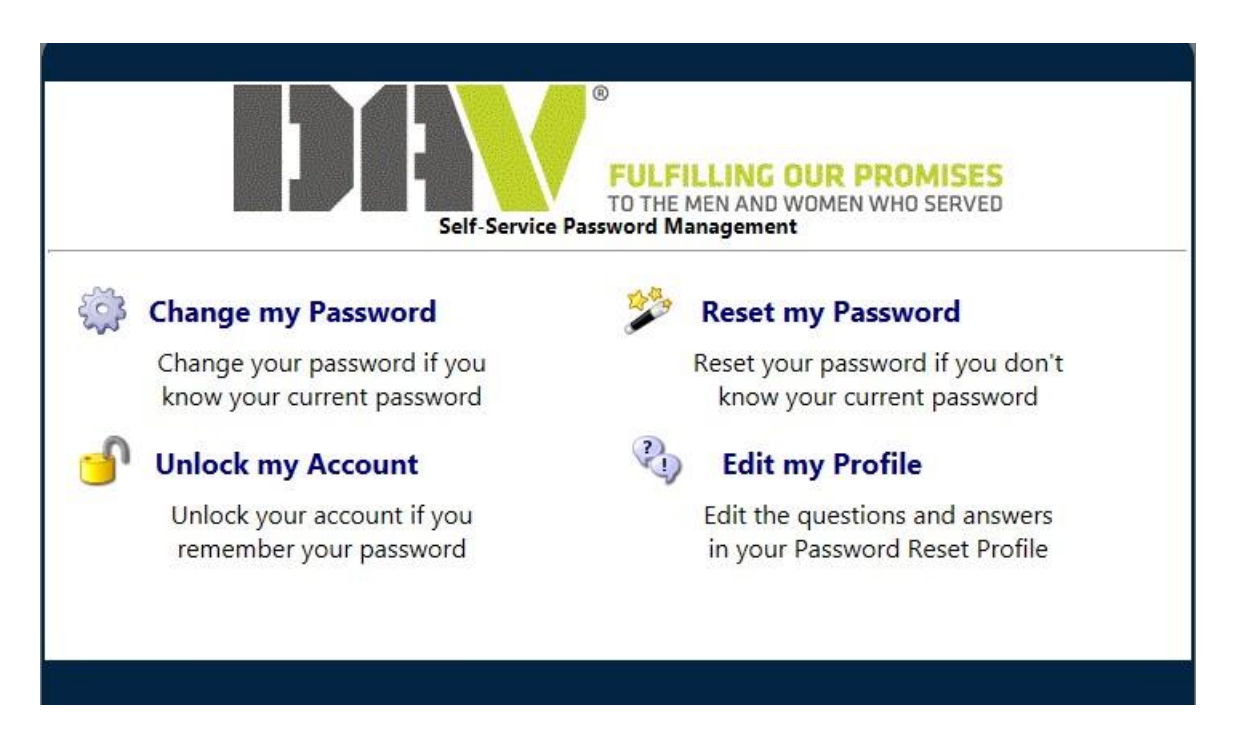

**Change my Password** – if you know your password, you may use this option to change your password to a new one. You must still use the same criteria as when you initially set up your password (at least 8 characters, at least 1 symbol, and at least 1 number.)

**Edit my Profile** – This should be the FIRST thing you do when you come to this site. You must know your username and password for this option. You will then be asked 3 security questions. These security questions will be used later if you use the option to reset your password.

**Reset my Password** – If you have forgotten your password, you can use this option to reset it. Once you have clicked on this, you will be asked for your username and then the series of questions that you answered when you edited your profile.

**Unlock my Account** – After more than 3 failed login attempts it will lock your account. You can use this option to unlock your account.

## **Edit My Profile**

1) You must know your username and password. The username will need the domain in front of it (for example: frat\webmaster).

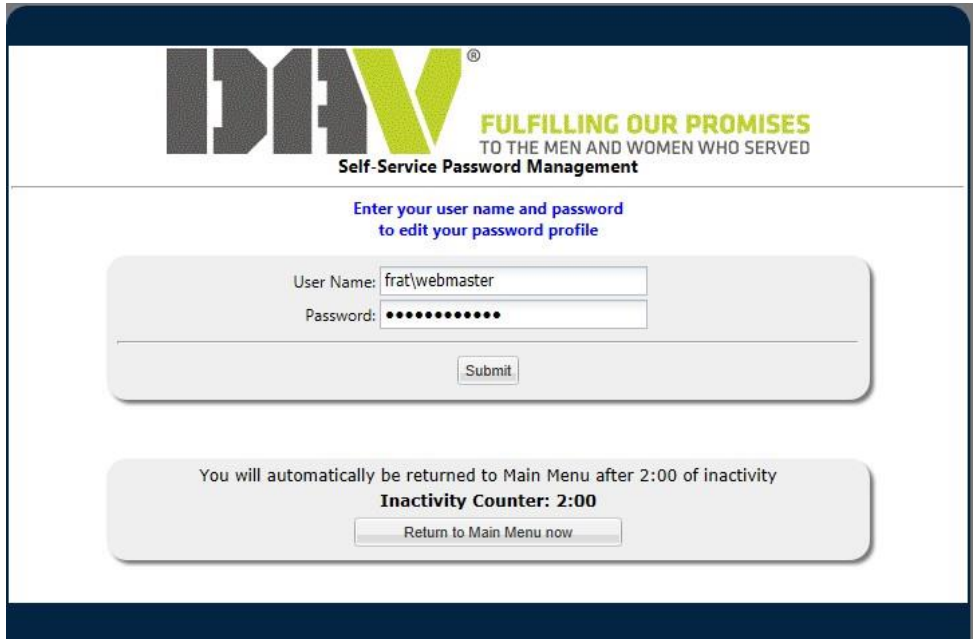

2) After logging in, the screen should be like Screen 1 below. You will then need to choose 3 security questions, answer the 3 questions, and then click on **Update**. It will let you know that your update was successful. (See Screen 2.)

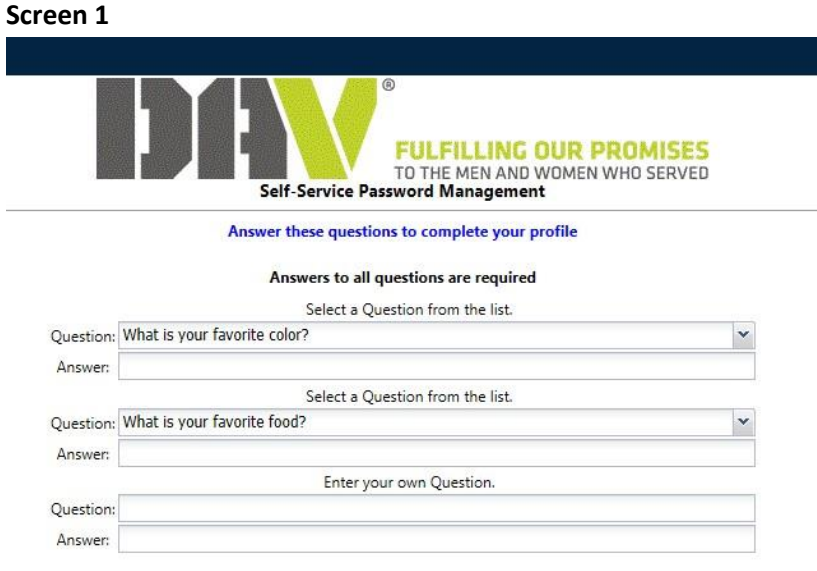

#### **Screen 2**

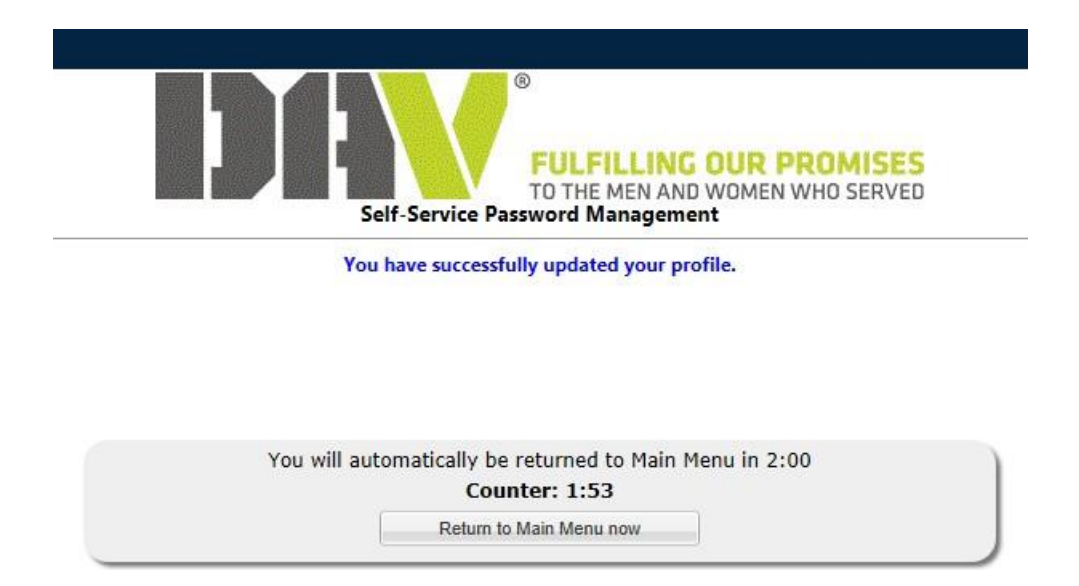

## **Change My Password**

1) You must know your username and password. The username will need the domain in front of it (for example: frat\webmaster).

![](_page_2_Picture_208.jpeg)

2) You will then change your password. You can choose to have the system automatically generate a password for you, or enter one yourself. To auto-generate a password, click on **Generate Password**. To enter one yourself, click on the radio button labeled **Enter** and then type in the new password in both the **Password** field and the **Confirm** field. You must still use the same criteria as when you initially set up your password (at least 8 characters, at least 1 symbol, and at least 1 number).

![](_page_3_Picture_77.jpeg)

# **Unlock My Account**

1) If you enter your password incorrectly at least three times, your account will lock up on you. To unlock it, you must know your username. You will need to enter it with the domain in front (example: frat\webmaster).

![](_page_3_Picture_78.jpeg)

2) You will be asked the three security questions that you answered when you edited your profile. Answer each one, and then click on the **Continue** button to unlock your account.

![](_page_4_Picture_57.jpeg)

#### **Reset Password**

1) If you have forgotten your password, you can use this option to create a new one. You must know your username. Enter it with the domain in front of it (example: frat\webmaster).

![](_page_5_Picture_99.jpeg)

2) You will then need to answer the series of security questions that you previously answered when you edited your profile.

![](_page_5_Picture_100.jpeg)